#### 一、 **sfs3** 模組安裝

1. 下載 sfs3 模組

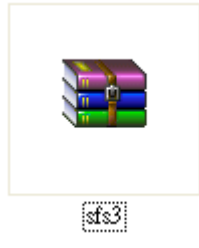

2. 解壓縮,會看到 reading export 和 stud export th 兩資料夾

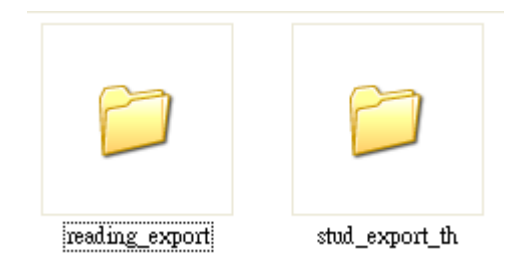

3. 將檔案放入學務系統的 modules 資料夾中

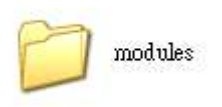

# 二、 學生、教師、班級資料

- 1. 登入學務系統
- 2. 點選系統管理

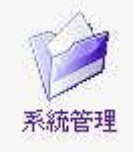

3. 點選匯出師生資料

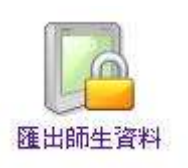

4. 點選相關按鈕,既可匯出資料,檔案格式為 csv 檔,請勿修改。

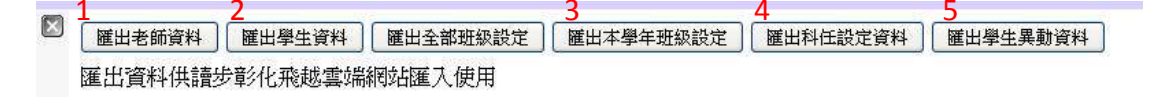

- (1) 匯出該校所有老師的資料
- (2) 匯出該校所有學生的資料
- (3) 匯出該學年度年級與班級資料
- (4) 匯出該學年度所有老師科任班級資料
- (5) 匯出該學年度有異動的學生資料(如:轉出)

## 三、 全校學生資料設定

(帳號未輸入者,資料不會進到本網站中)

1. 點選"本校學生管理"

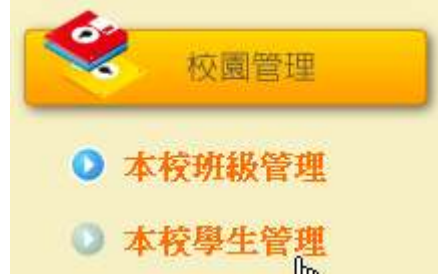

2. 將學生資料匯入本網站

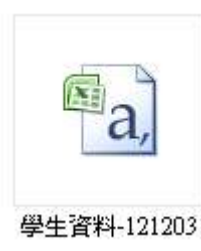

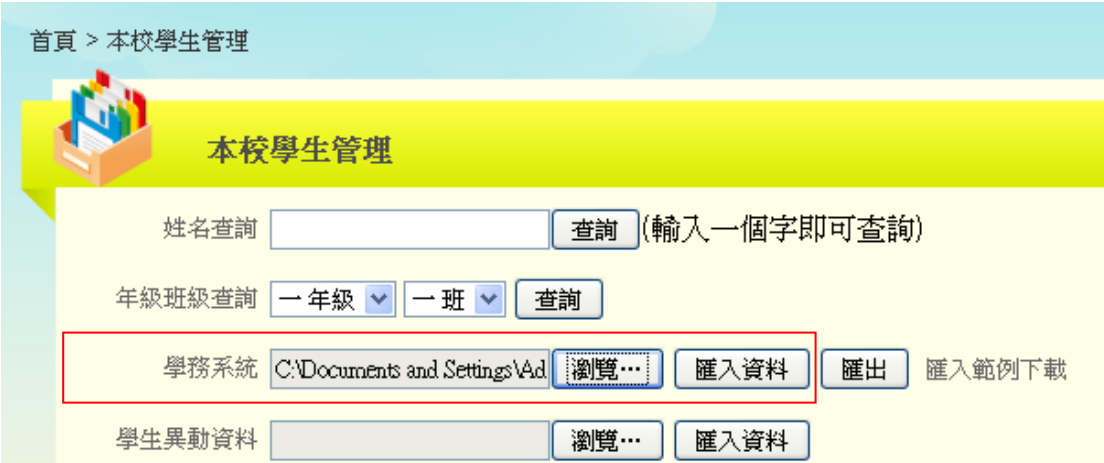

### 四、 全校教師資料設定

(帳號未輸入者,資料不會進到本網站中)

1. 點選"本校教師管理"

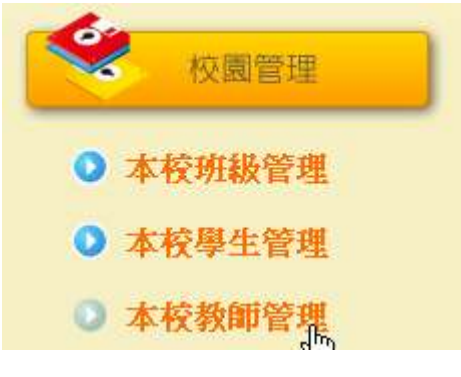

2. 將教師資料匯入本網站

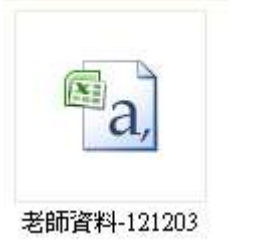

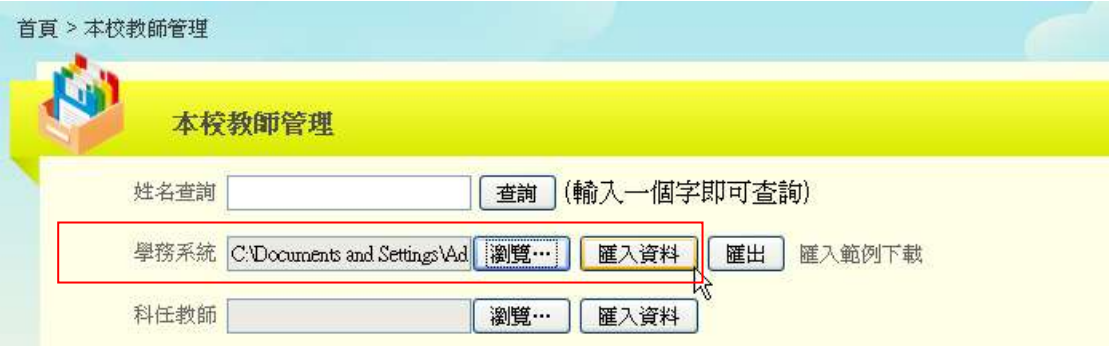

# 五、 學年、年級、班級設定

1. 點選"本校班級管理"

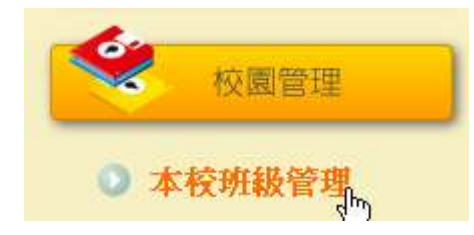

2. 將學年班級設定資料匯入本網站

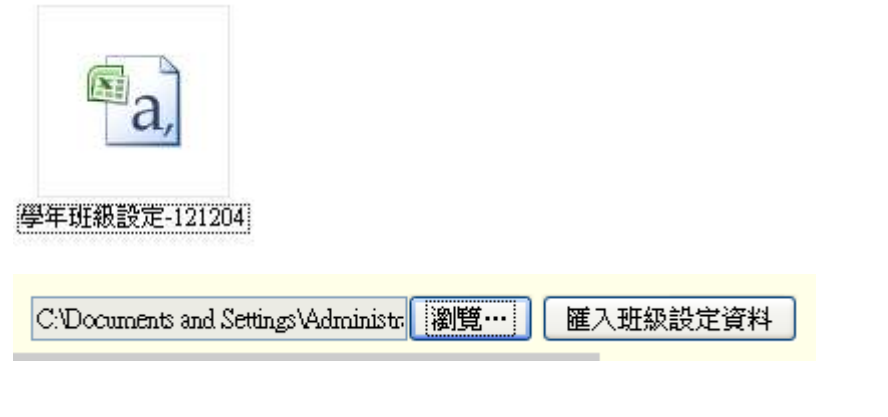

▼在年度列表中就會顯示該學年度

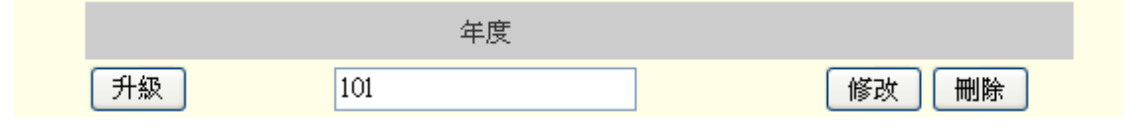

3. 匯入後就可以在管理年級與管理班級中查看

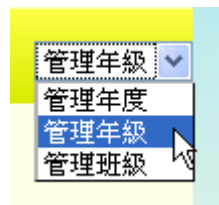

# ▼管理年級畫面

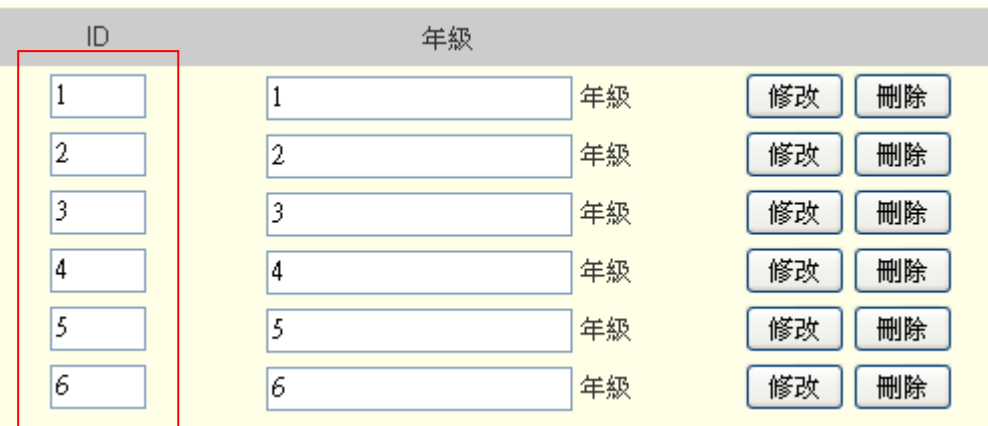

▼管理班級畫面

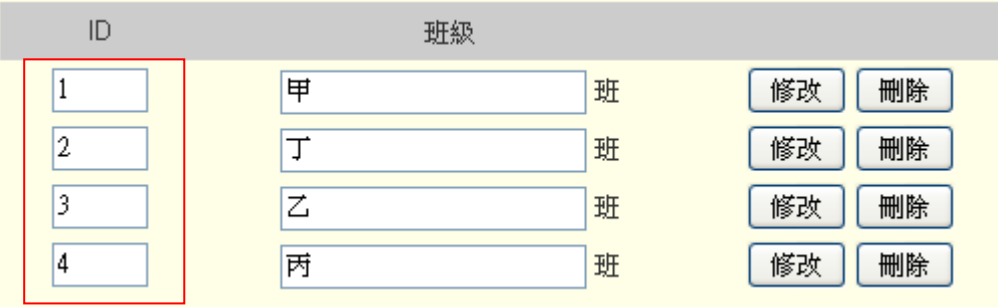

管理年級與管理班級中的 ID 欄位請勿修改。

4. 學年升級時,只需要新增新的學年度,點選升級,所有學生與老師都會 自動升級。

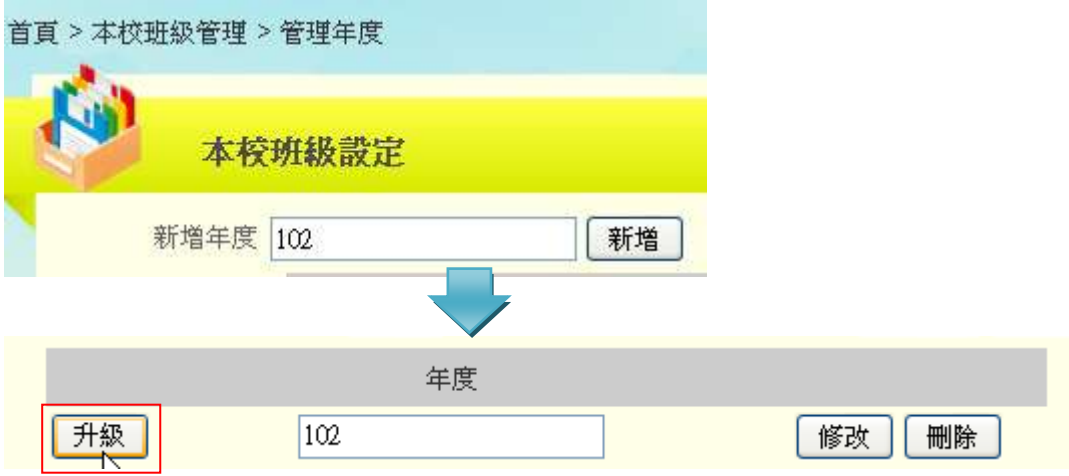

#### 六、 科任設定

1. 點選"本校教師管理"

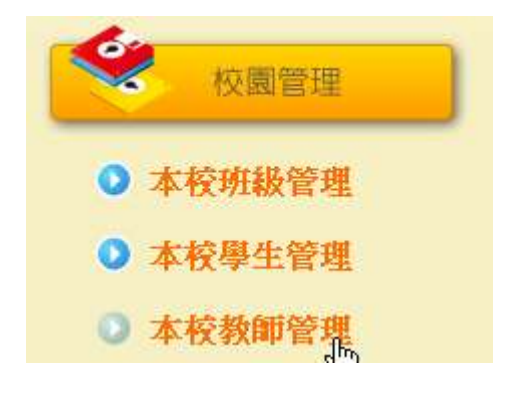

2. 將科任設定資料匯入本網站

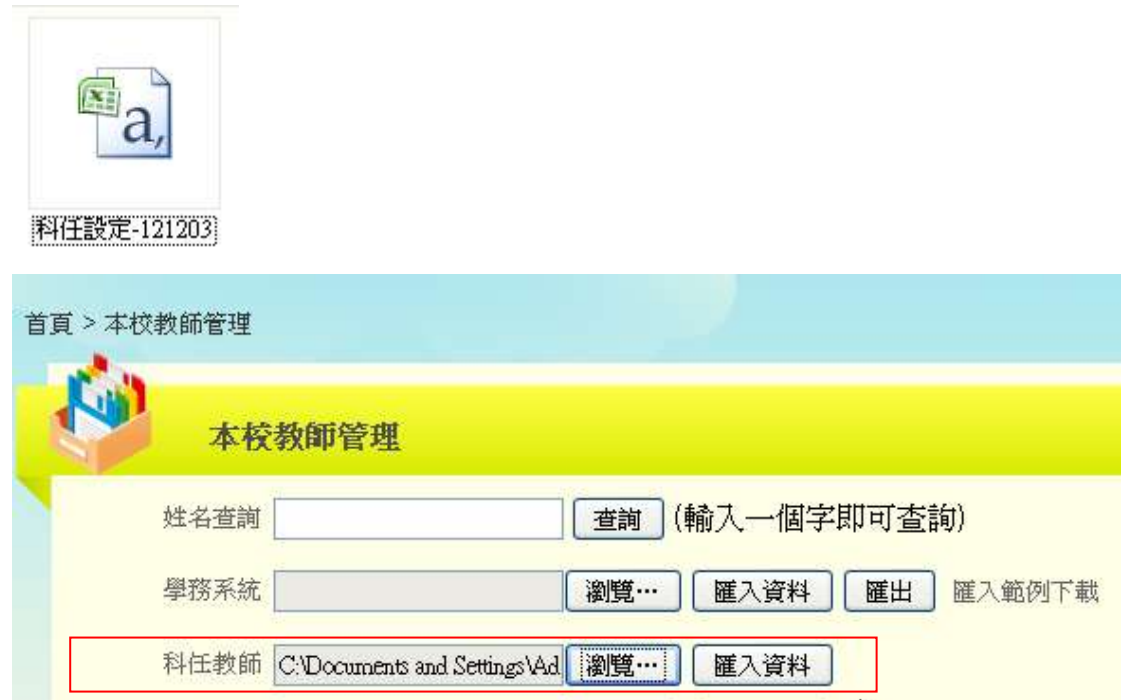

3. 既可從科任管理中看見該老師的科任班級與科目

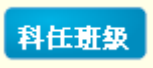